# Windows에서 설치된 AnyConnect 모듈 제거

### 목차

소개 사전 요구 사항 요구 사항 사용되는 구성 요소 배경 정보 AnyConnect 설치 프로그램 패키지 사용 명령 프롬프트 사용 기존 사용자 인터페이스 관련 정보

## 소개

이 문서에서는 Windows PC에서 설치된 Cisco AnyConnect 모듈을 제거하는 방법에 대해 설명합니 다.

## 사전 요구 사항

### 요구 사항

다음 주제에 대한 지식을 보유하고 있으면 유용합니다.

- AnyConnect에 대한 기본 지식(Cisco Secure Client)
- Windows 셸 명령에 대한 기본 지식

### 사용되는 구성 요소

이 문서는 특정 소프트웨어 및 하드웨어 버전으로 한정되지 않습니다.

이 문서의 정보는 특정 랩 환경의 디바이스를 토대로 작성되었습니다. 이 문서에 사용된 모든 디바 이스는 초기화된(기본) 컨피그레이션으로 시작되었습니다. 현재 네트워크가 작동 중인 경우 모든 명령의 잠재적인 영향을 미리 숙지하시기 바랍니다.

### 배경 정보

방법에는 SCCM과 같은 소프트웨어 관리 도구를 사용하는 방법과 소규모 PC 그룹을 수동으로 제 거하는 방법이 포함됩니다.

참고: AnyConnect가 Cisco Secure Client로 리브랜딩되었으며 이름만 변경된 것이 없고 설치 프로세스도 동일합니다.

## AnyConnect 설치 프로그램 패키지 사용

1. AnyConnect 사전 구축 패키지를 할당합니다. 패키지 이름은 anyconnect-win-<version> predeploy-k9.zip입니다.

2. NAM 모듈을 선택합니다. 파일 이름은 anyconnect-win-<version>-nam-predeploy-k9.msi입니다.

3. Cisco AnyConnect Network Access Manager 설치 창에서 제거, 다음 순으로 선택합니다. 다음 창에서 Remove(제거)를 다시 선택합니다.

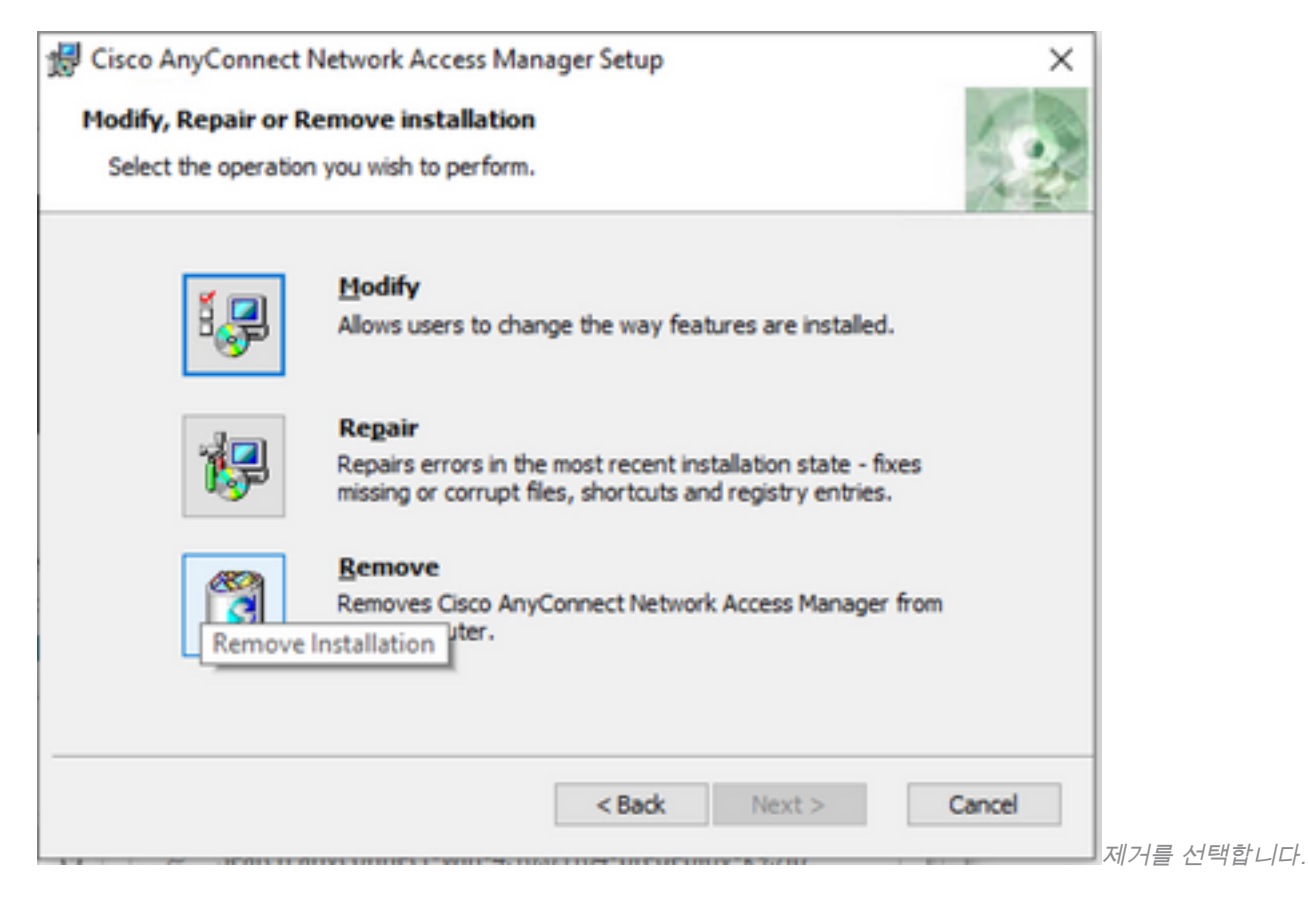

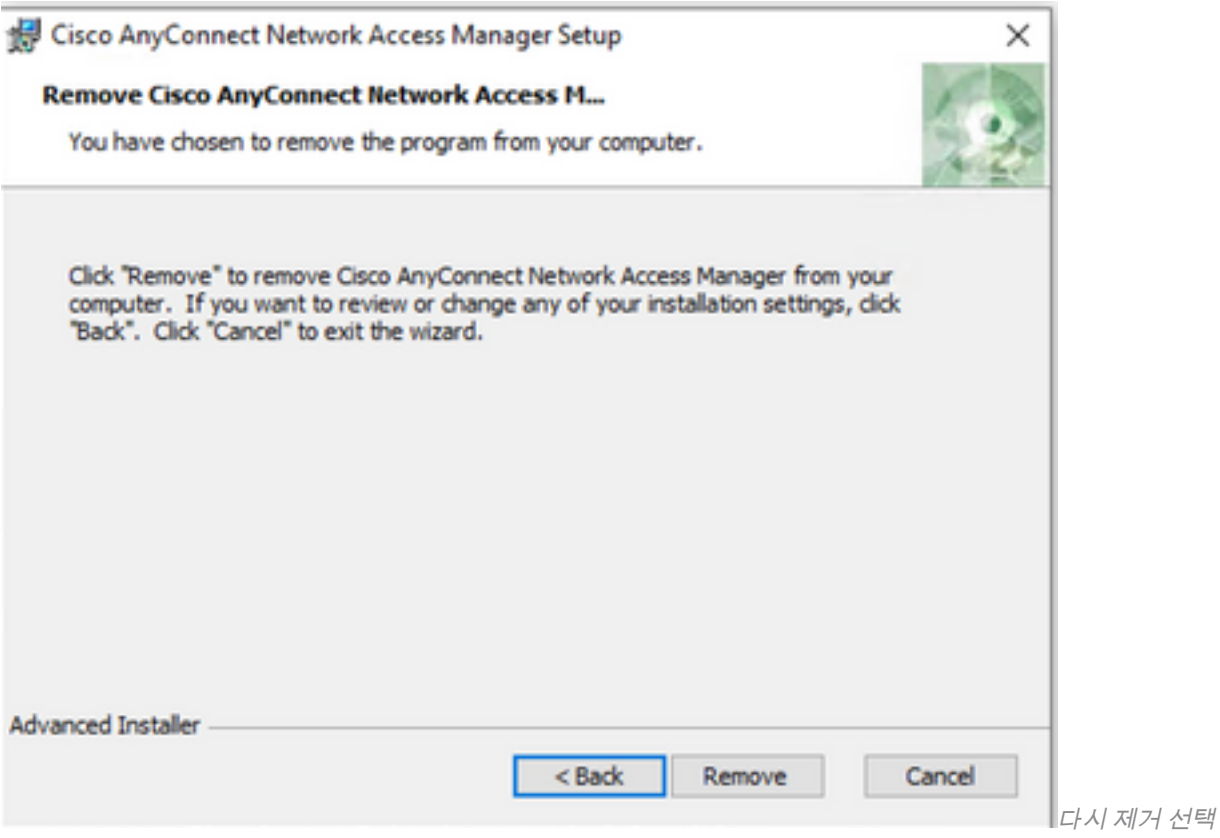

### 명령 프롬프트 사용

이 옵션은 Microsoft SCCM과 같은 소프트웨어 관리 시스템(SMS)을 통해 여러 엔드포인트에서 모 듈을 제거해야 할 때 유용합니다.

1. Get-WmiObject -Class Win32\_Product 전원 셸 명령을 사용하여 Network Access Manager MSI 파일의 UID 값을 찾습니다.

#### C:\Users\cisco> **Get-WmiObject -Class Win32\_Product**

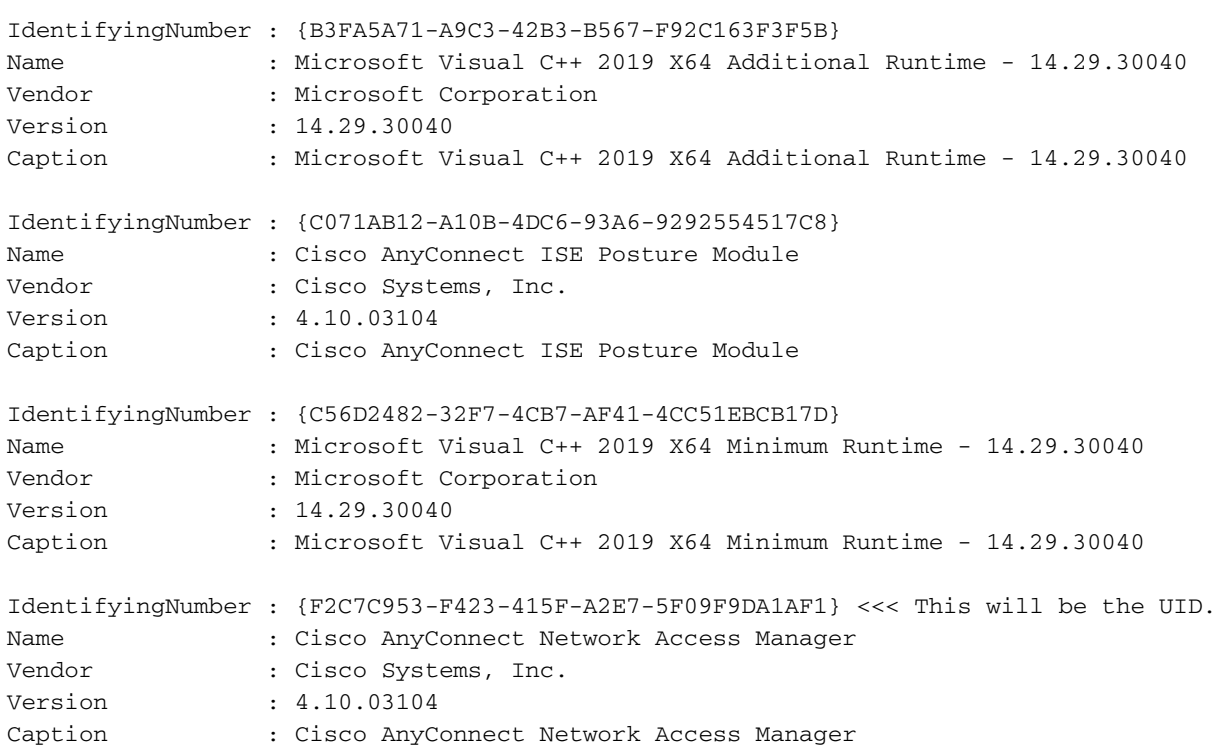

#### AnyConnect NAM 정보만 보려면 Get-WmiObject win32\_product -Filter "name = 'Cisco AnyConnect Network Access Manager'"를 사용하십시오. | fl

#### C:\Users\cisco> **Get-WmiObject win32\_product -Filter "name = 'Cisco AnyConnect Network Access Manager'" | fl** IdentifyingNumber : {F2C7C953-F423-415F-A2E7-5F09F9DA1AF1} Name : Cisco AnyConnect Network Access Manager Vendor : Cisco Systems, Inc. Version : 4.10.03104 Caption : Cisco AnyConnect Network Access Manager 그런 다음 레지스트리 편집기 앱을 사용하여

#### HKEY\_LOCAL\_MACHINE\SOFTWARE\Microsoft\Windows\CurrentVersion\Uninstall에 레지스트 리 키 값이 있는지 확인합니다.

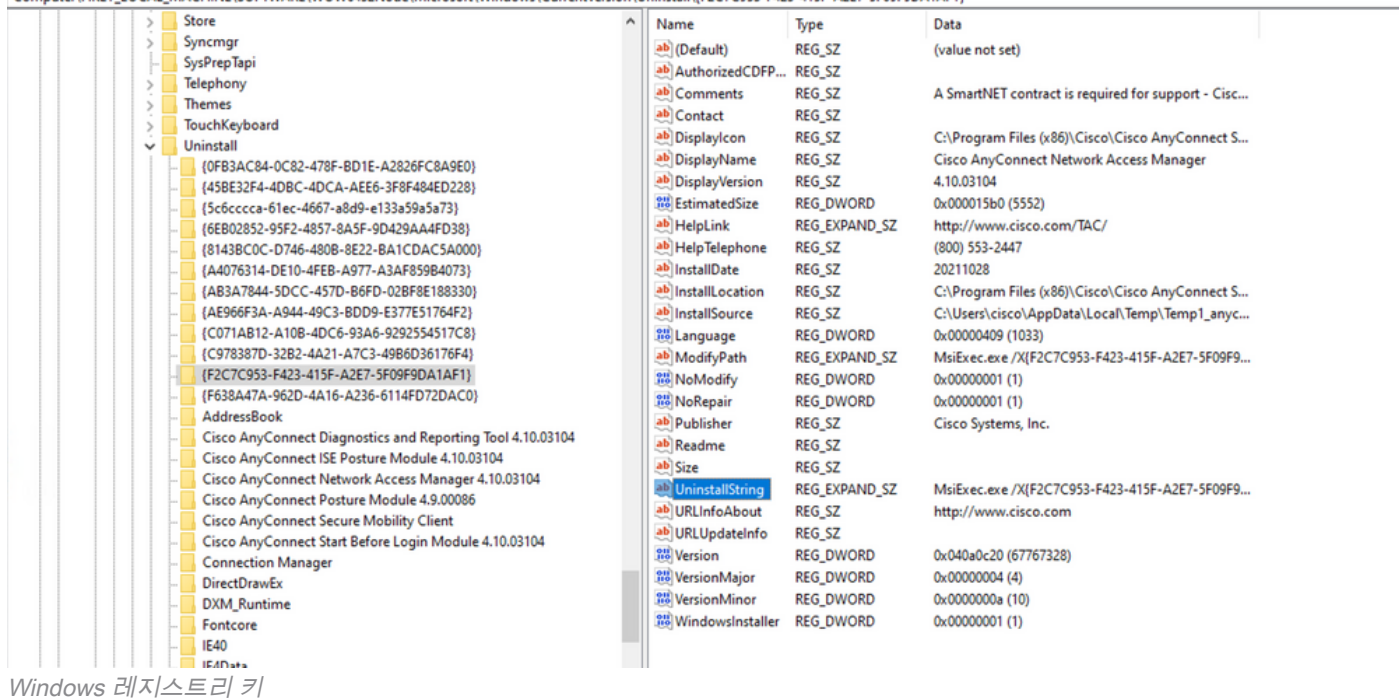

#### 2. 명령 프롬프트를 열고 msiexec.exe /x{reg key value}를 실행합니다. 이전 단계에서 얻은 reg key 값을 사용합니다.

#### C:\Users\cisco>**msiexec.exe /x{F2C7C953-F423-415F-A2E7-5F09F9DA1AF1}**

Computed HKEV LOCAL MACHINE\SOETMARE\WOW6432Node\Microsoft\Windows\Current\Greion\Uninstall\(E2C7C053,E423,415E,A2E7,5E09E9DA1AE1\

참고: 이러한 특성은 필요에 따라 다시 로드 프롬프트를 피하는 등의 방식으로 사용자 정의할 수 있습니다. 이 예제 명령을 사용하는 경우 다음 단계가 필요합니다.

#### 3. Windows Installer 프롬프트에서 예를 클릭합니다.

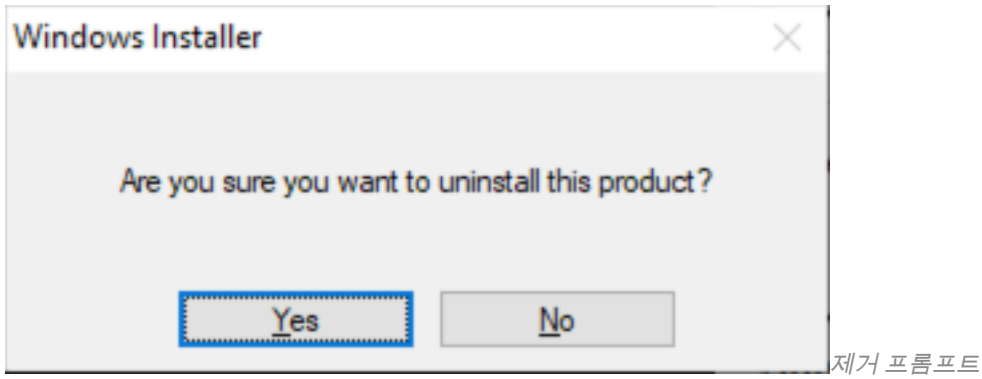

4. 제거 진행률 표시줄이 열립니다.

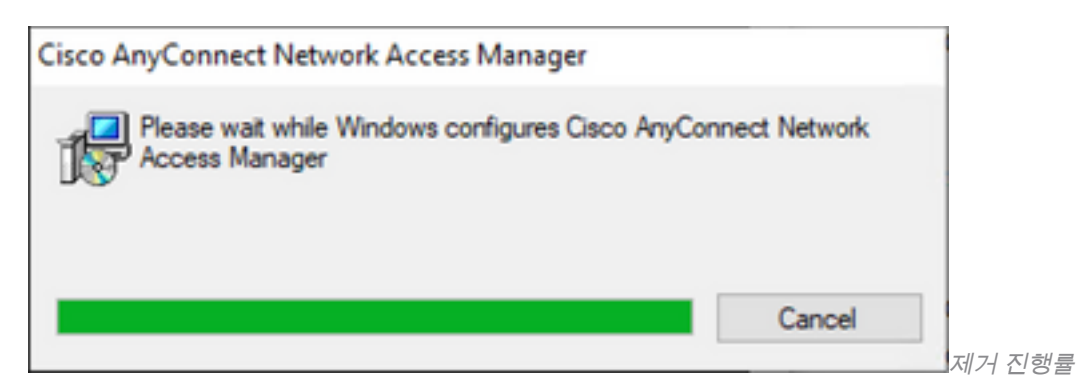

5. 시스템에서 PC를 다시 시작하라는 메시지를 표시합니다. Yes(예)를 클릭합니다.

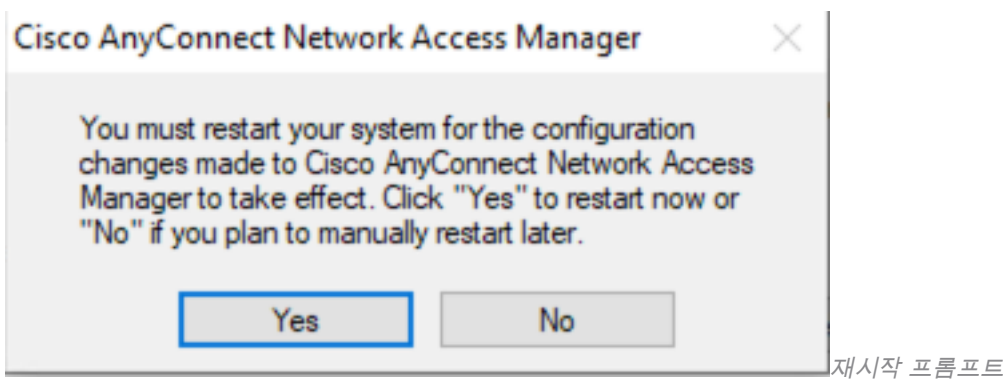

참고: 모범 사례의 경우 시스템을 다시 시작할 수 있습니다.

## 기존 사용자 인터페이스

- 이 옵션은 모듈을 제거하는 수동 옵션이며 PC 수가 적은 경우에 사용하는 것이 좋습니다.
- 1. Windows 설정에서 앱과 기능을 열고 NAM을 선택한 후 제거를 선택합니다.

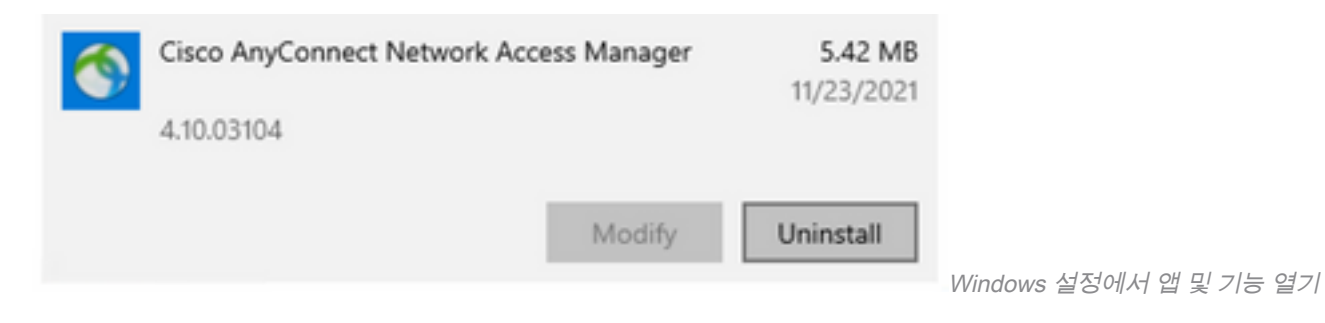

## 관련 정보

● [Cisco 기술 지원 및 다운로드](https://www.cisco.com/c/ko_kr/support/index.html)

이 번역에 관하여

Cisco는 전 세계 사용자에게 다양한 언어로 지원 콘텐츠를 제공하기 위해 기계 번역 기술과 수작업 번역을 병행하여 이 문서를 번역했습니다. 아무리 품질이 높은 기계 번역이라도 전문 번역가의 번 역 결과물만큼 정확하지는 않습니다. Cisco Systems, Inc.는 이 같은 번역에 대해 어떠한 책임도 지지 않으며 항상 원본 영문 문서(링크 제공됨)를 참조할 것을 권장합니다.